# 即席查询-字段设置

[概述说明](#page-0-0) [功能入口](#page-0-1) [字段选择](#page-0-2) [字段设置](#page-1-0) [多重表头](#page-4-0) [分类汇总](#page-5-0) [告警设置](#page-6-0) [表关系](#page-9-0)

#### <span id="page-0-0"></span>概述说明

数据来源为业务主题或数据源的即席查询,字段设置用于对即席查询的字段进行修改属性,修改表头,汇总数据等设置。包含:字段选择、字段设置、 多重表头、分类汇总、告警设置和表关系。

# <span id="page-0-1"></span>功能入口

单击"工具栏"中的 字段 (  $\overline{\mathbb{Q}}$  ) 字段 ) 按钮, 弹出"字段设置"窗口, 如下图所示:

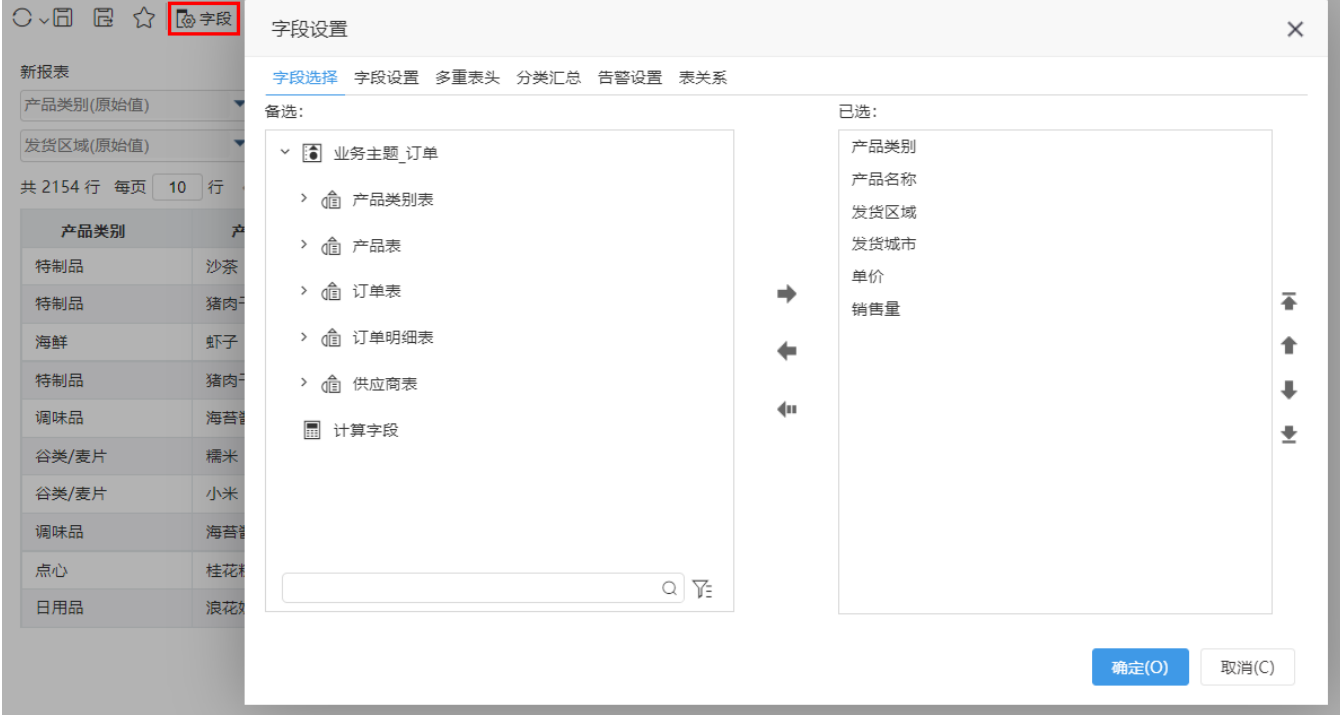

#### <span id="page-0-2"></span>字段选择

字段选择用于重新选择确认即席查询字段,设置窗口如下图所示:

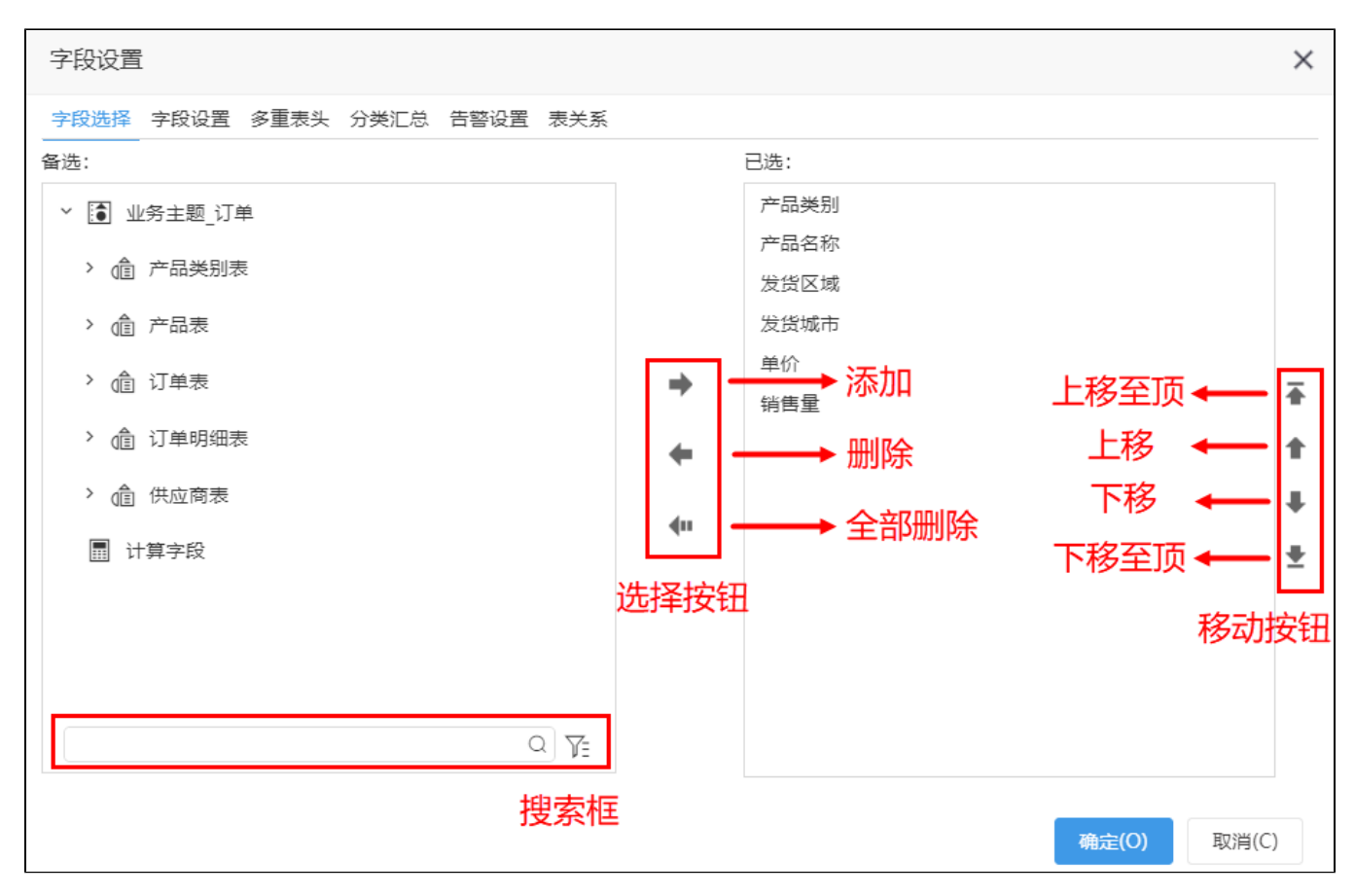

该窗口支持的操作如下:

1、在"备选区"中单击或者"Ctrl+单击"、"Shift+单击"确定字段。

2、支持在"搜索框"中搜索字段。

3、通过"选择按钮"选择字段到"已选区"。

4、通过"移动按钮"对"已选区"的字段进行排序。

"已选区字段"从上往下的顺序为"表格字段"从左至右的顺序。

#### <span id="page-1-0"></span>字段设置

字段设置用于修改字段的相关属性,包含:别名、数据类型、数据格式、脱敏规则、转换规则、是否隐藏。 设置方法:通过鼠标单击字段属性相对应的单元格进行编辑修改。

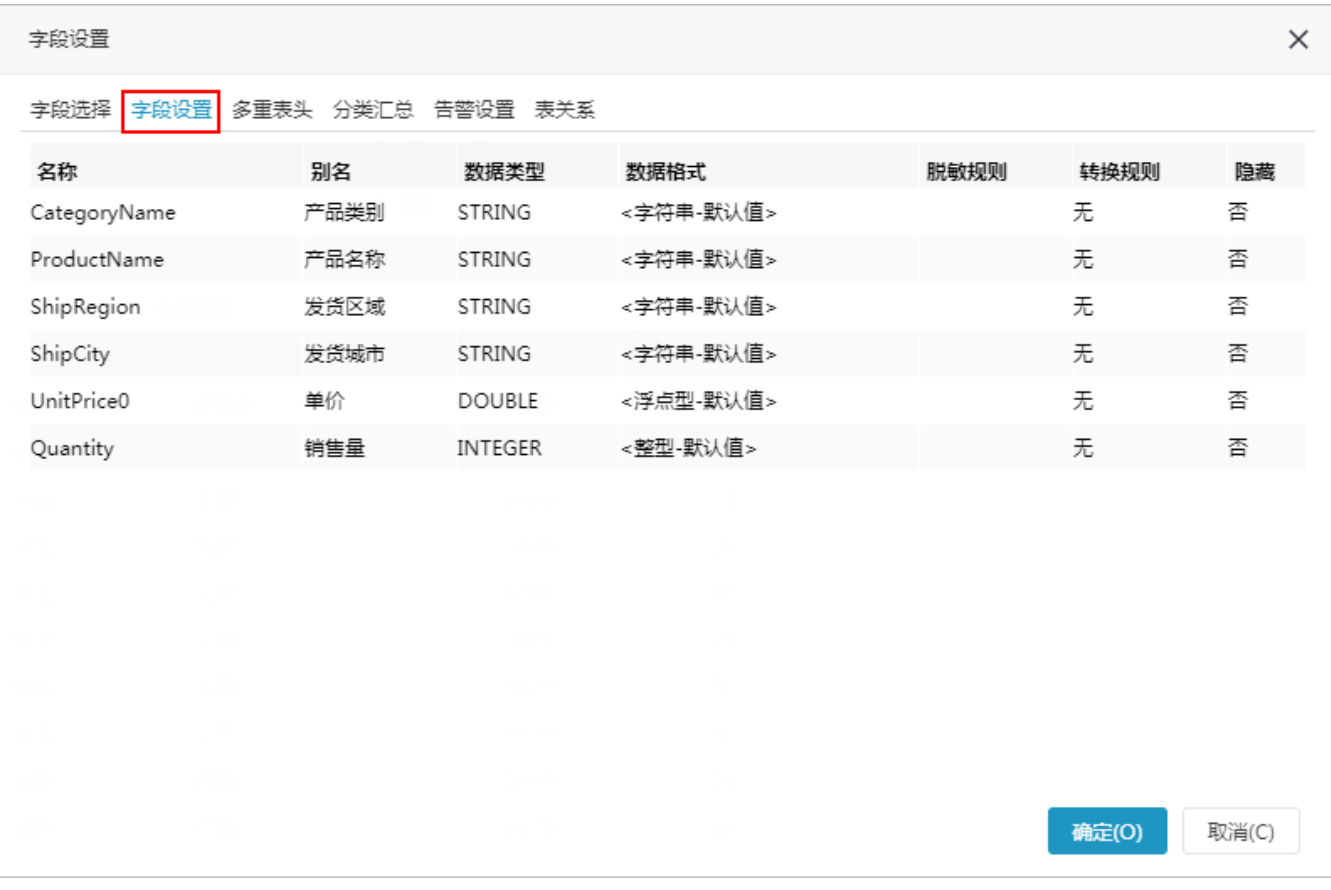

各属性项的修改详情如下:

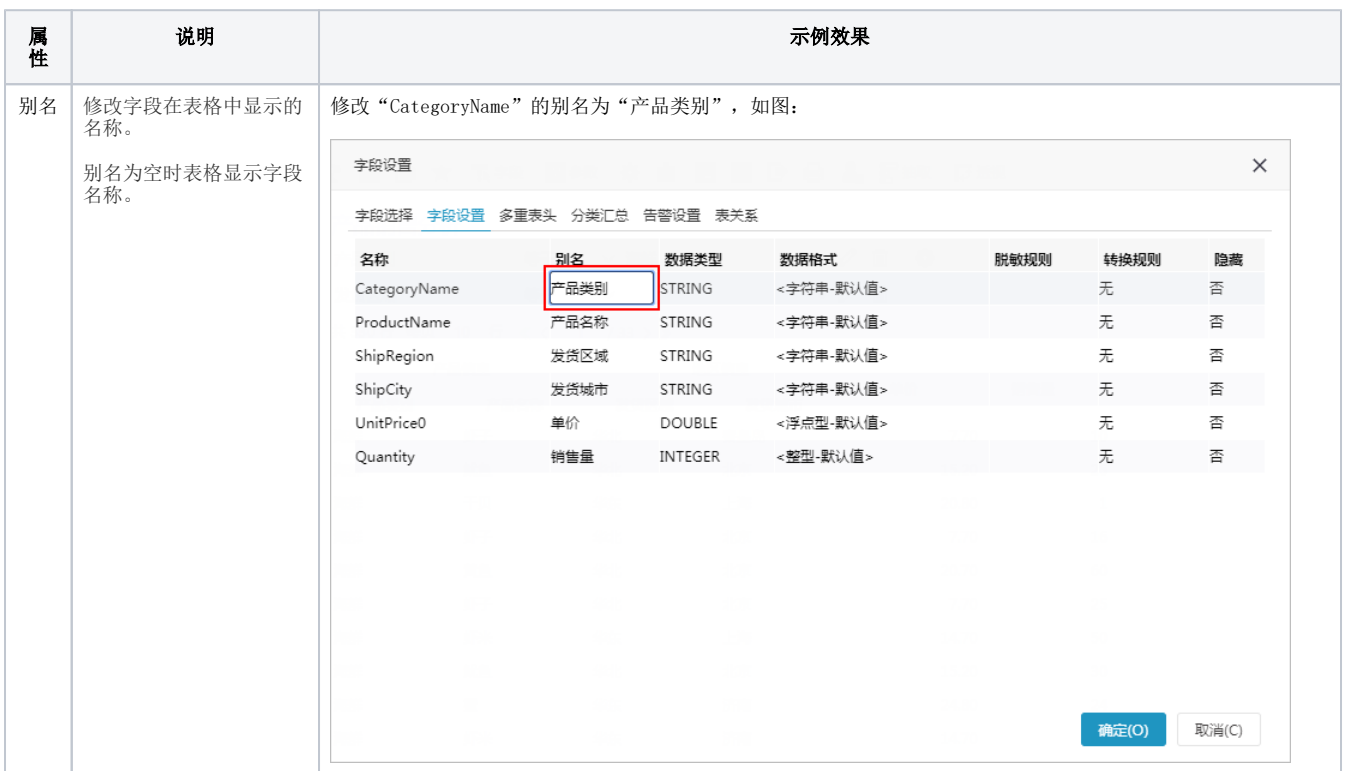

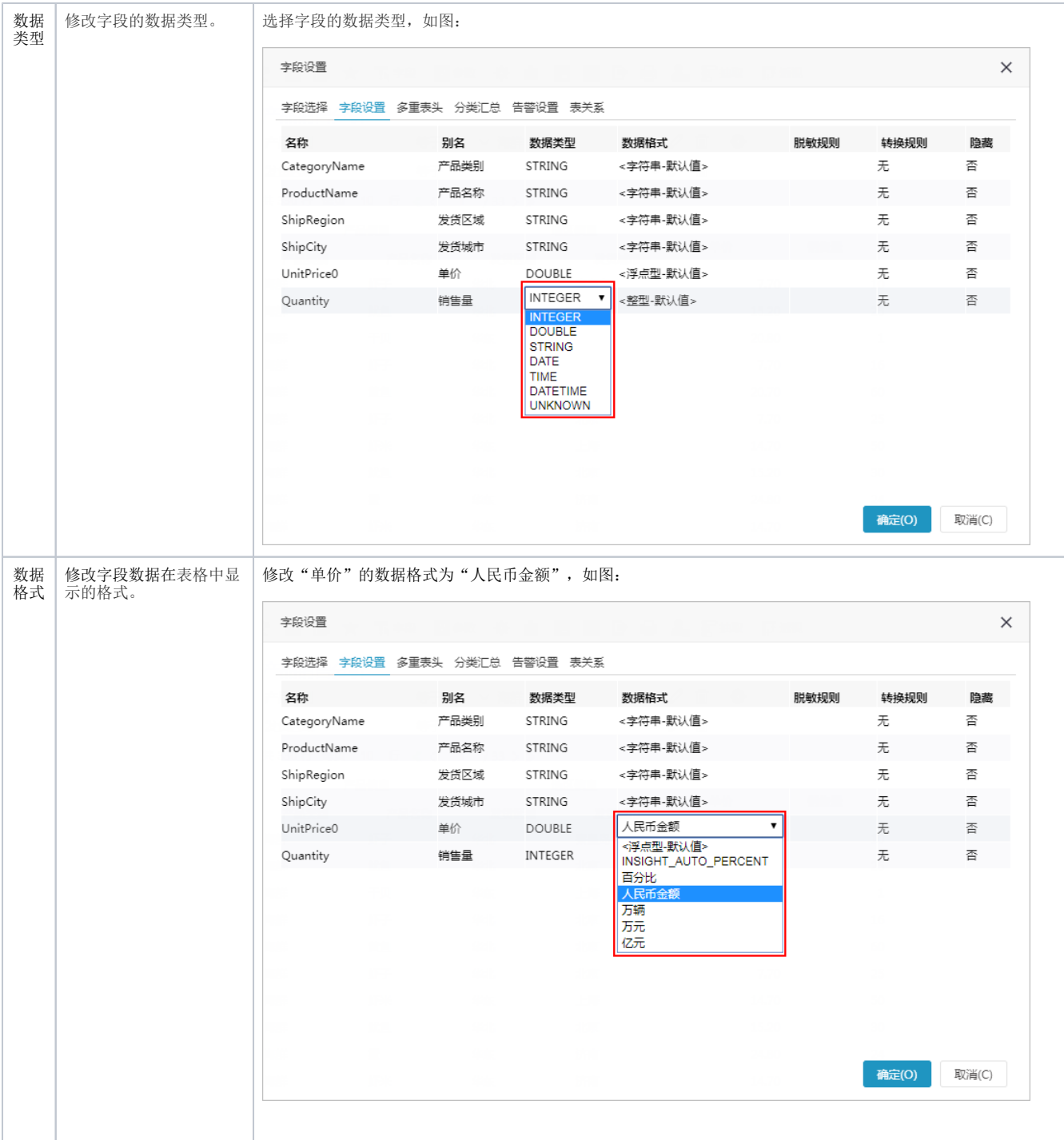

<span id="page-4-0"></span>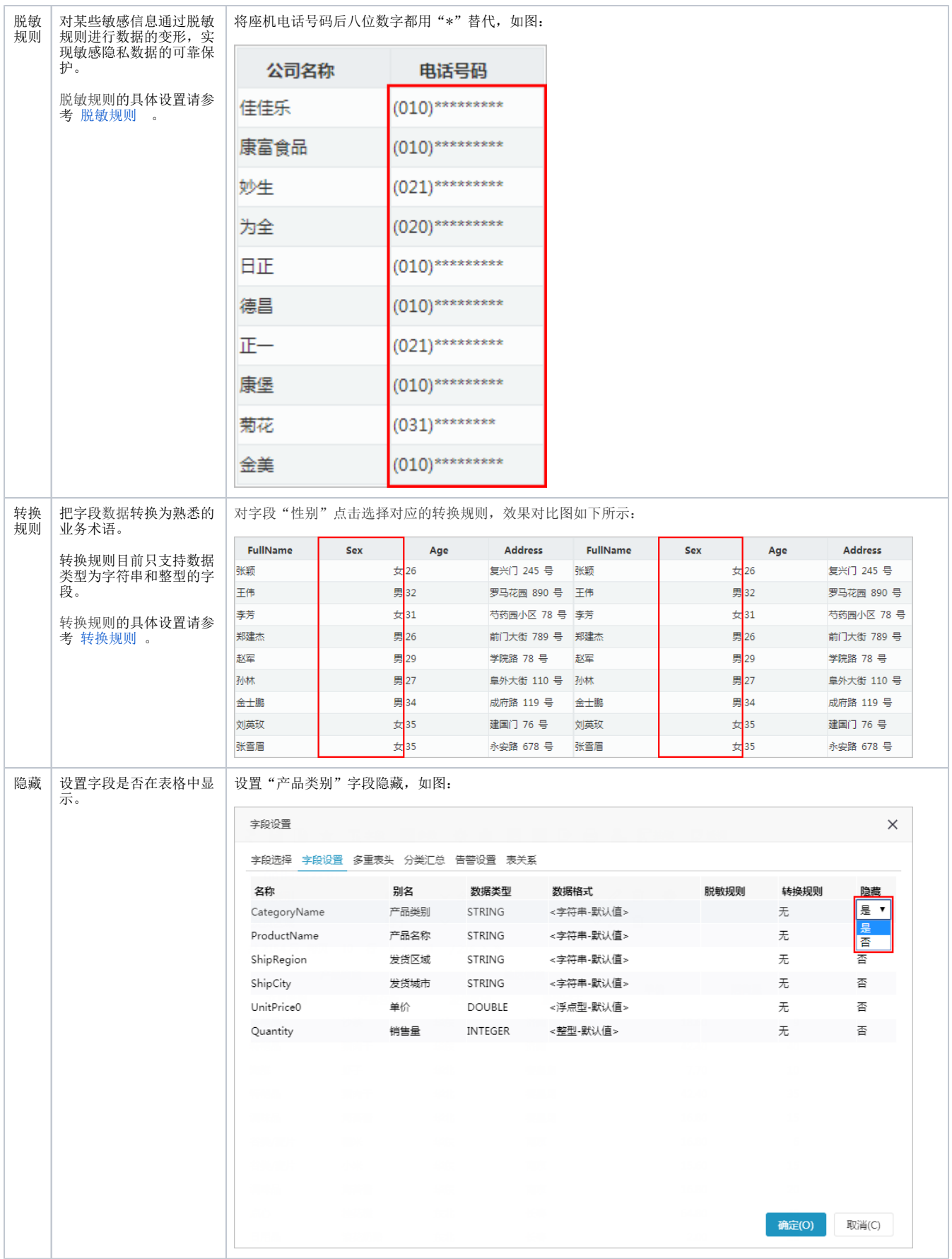

表头内容由多行组成的称为多重表头。多重表头可以定义多行即席查询的表头内容。

# 。<br>设置方法: 在工具栏中单击 字段( <sup>■</sup> → 字段 ) 按钮,选择 多重表头 页签,显示"多重表头"面板如下:

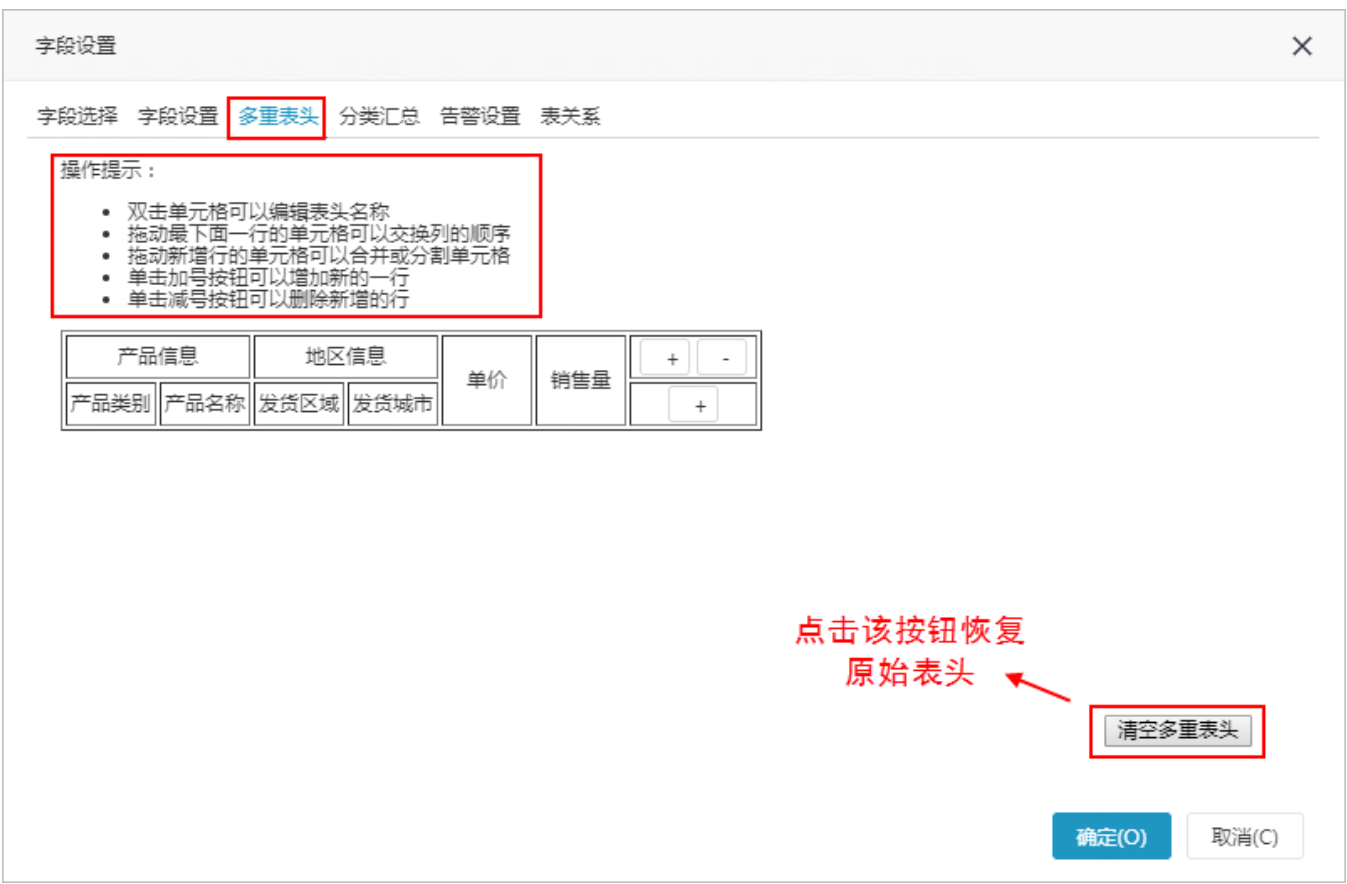

该面板中主要通过以下操作实现对多重表头的定义:

- 通过 "+" 或者 "-" 添加/删除行、列;
- 拖动两个或多个单元格合并或分割单元格;
- 双击单元格编辑表头名称。

多重表头前后效果对比如下:

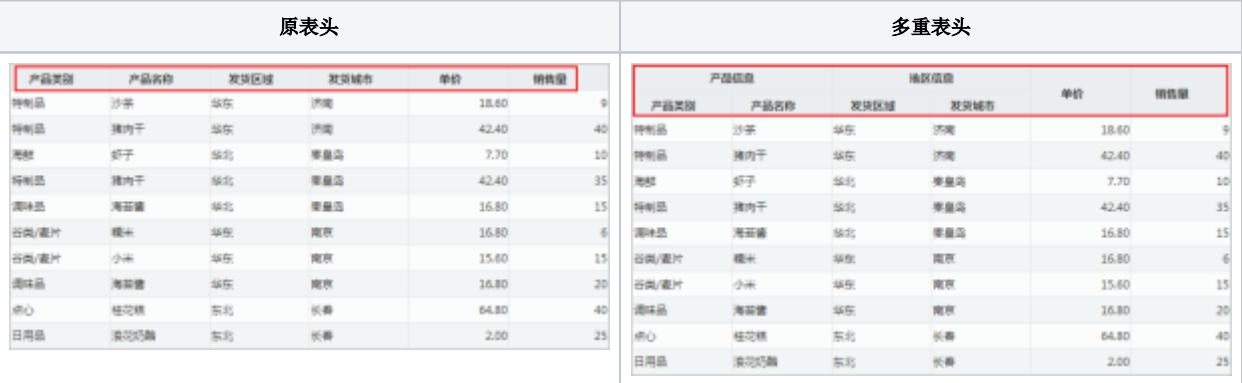

### <span id="page-5-0"></span>分类汇总

系统允许用户对即席查询显示的数据进行分类汇总,主要操作包括分类汇总和汇总所有。

1、分类汇总:对当前报表字段选择汇总方式,字段会按照"分类字段"进行类别划分,并对每一类的数据进行汇总。其中,没有设置"汇总方式"的字 段,自动一起组合成"分类字段"。

维度字段支持的汇总方式有:无,计数和唯一计数;

- 度量字段支持的汇总方式有:无、求和、平均值、最大值、最小值、计数和唯一计数。
- 2、汇总所有:对当前即席查询表格所有页的数据进行汇总,并指定汇总项的显示位置。

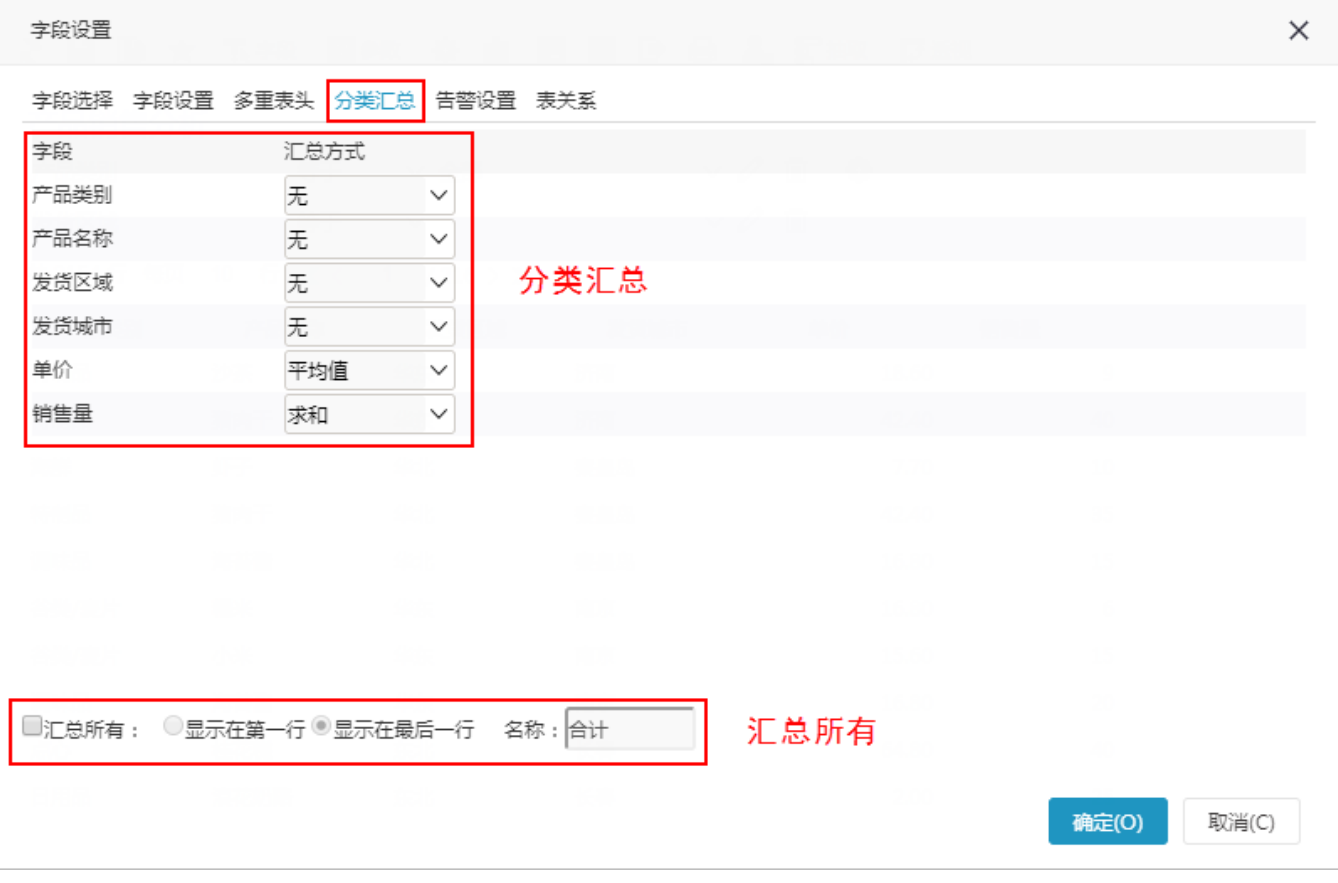

#### 设置"汇总"的前后效果对比如下:

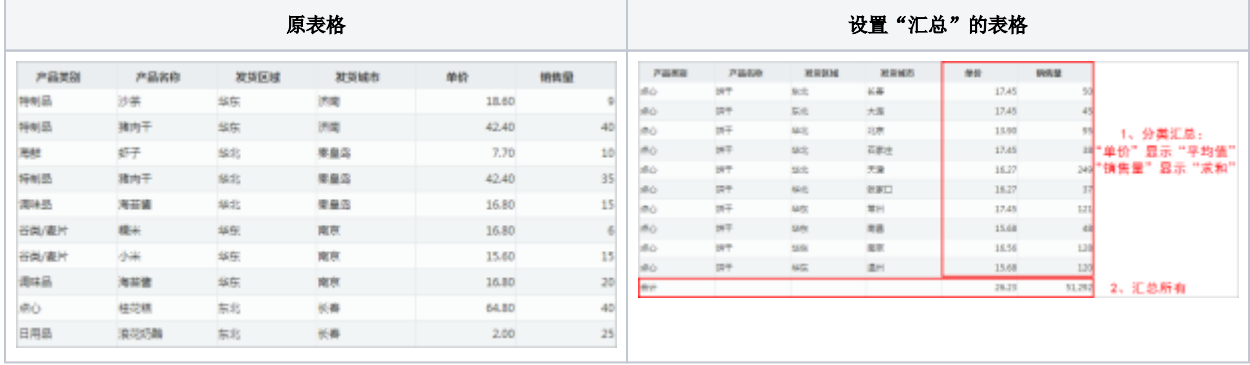

#### <span id="page-6-0"></span>告警设置

告警设置用于对即席查询的数据进行异常预警设置。

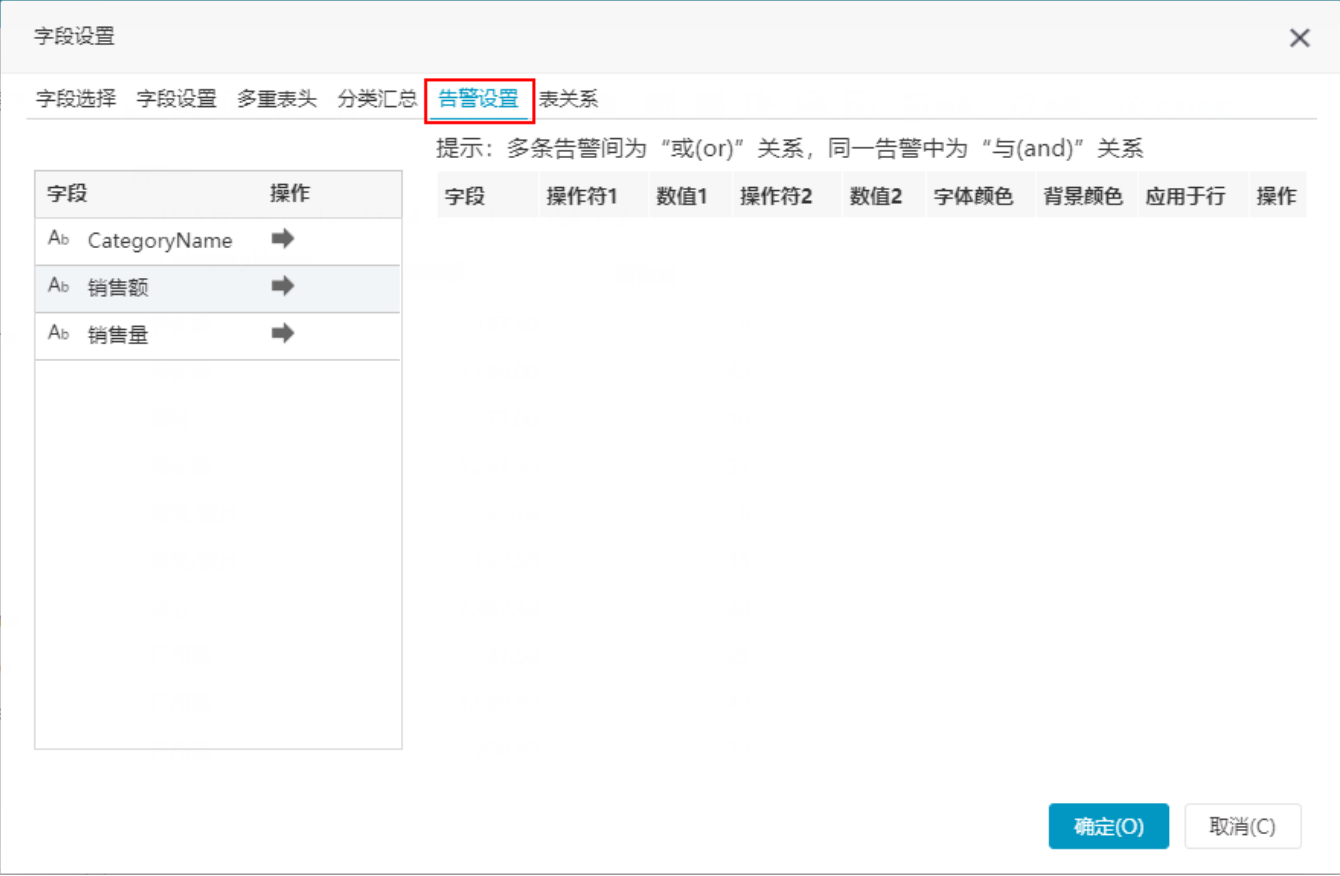

在"告警设置"面板中,点击字段后的"字段选择按钮",即可添加一条告警规则,每条规则最多可以设置两个操作符与数值,同一条规则中的两个操 作符为与(and)关系,多条规则之间为或(or)关系。

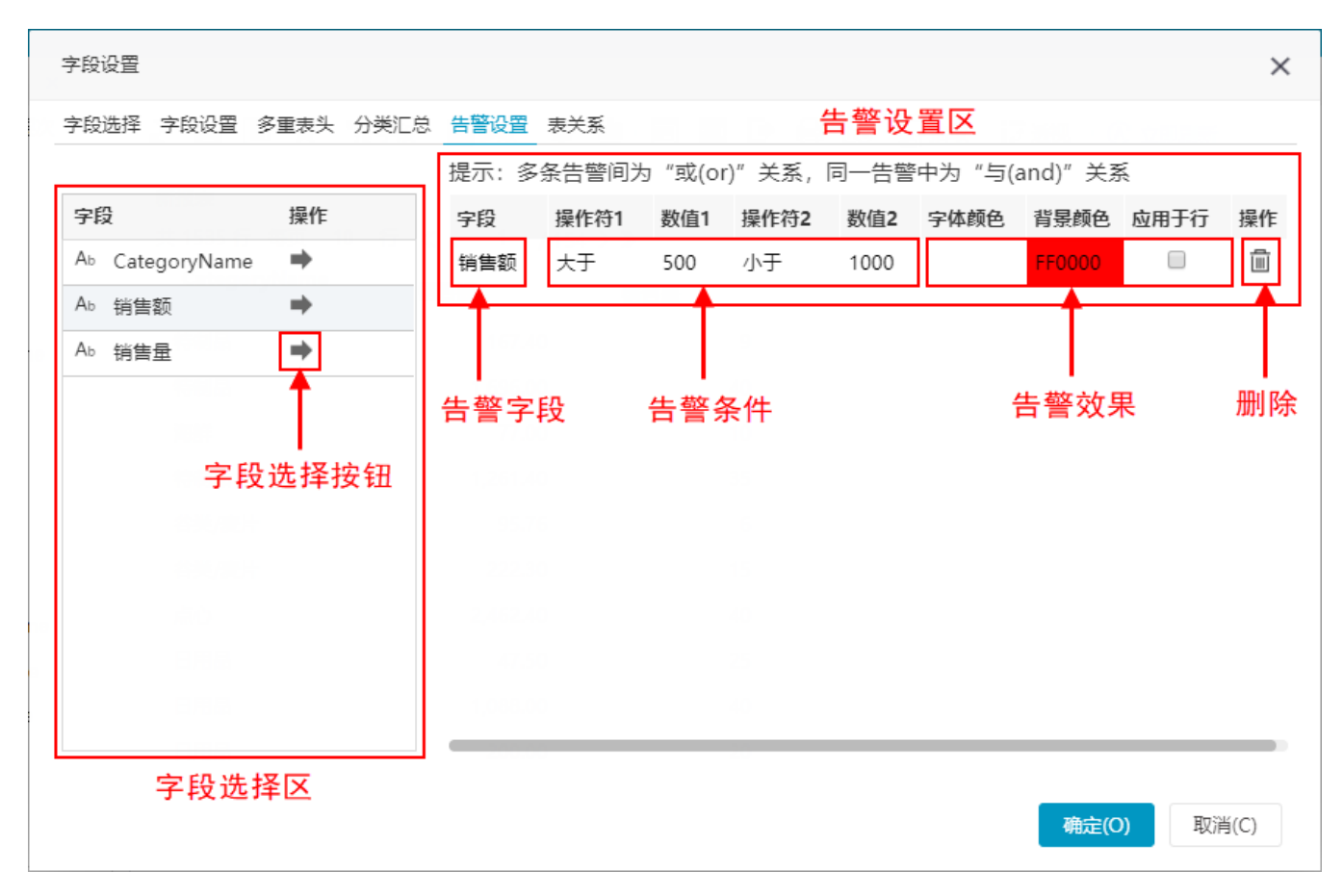

告警设置区界面说明如下:

- 告警字段:在"字段选择区"点击需要设置告警规则的字段后的"字段选择按钮",会自动添加该告警字段。
- 告警条件: 由"操作符"(运算符)和"数值"组成, 每条规则最多可以设置两个运算符与数值;
- "操作符1"、"操作符2"包含: "等于"、"不等于"、"大于"、"大于等于"、"小于"、"小于等于"、"为空"、"不为空"。 告警效果:符合告警规则的字段数据显示样式设置,包含了字体颜色、背景颜色和应用于行。
- 字体颜色: 字段数据字体的显示颜色;
- 背景颜色: 字段数据单元格的显示颜色;
- 应用于行:字段数据所在行都应用字体颜色和背景颜色设置。
- 删除:删除该条告警规则。

告警设置示例

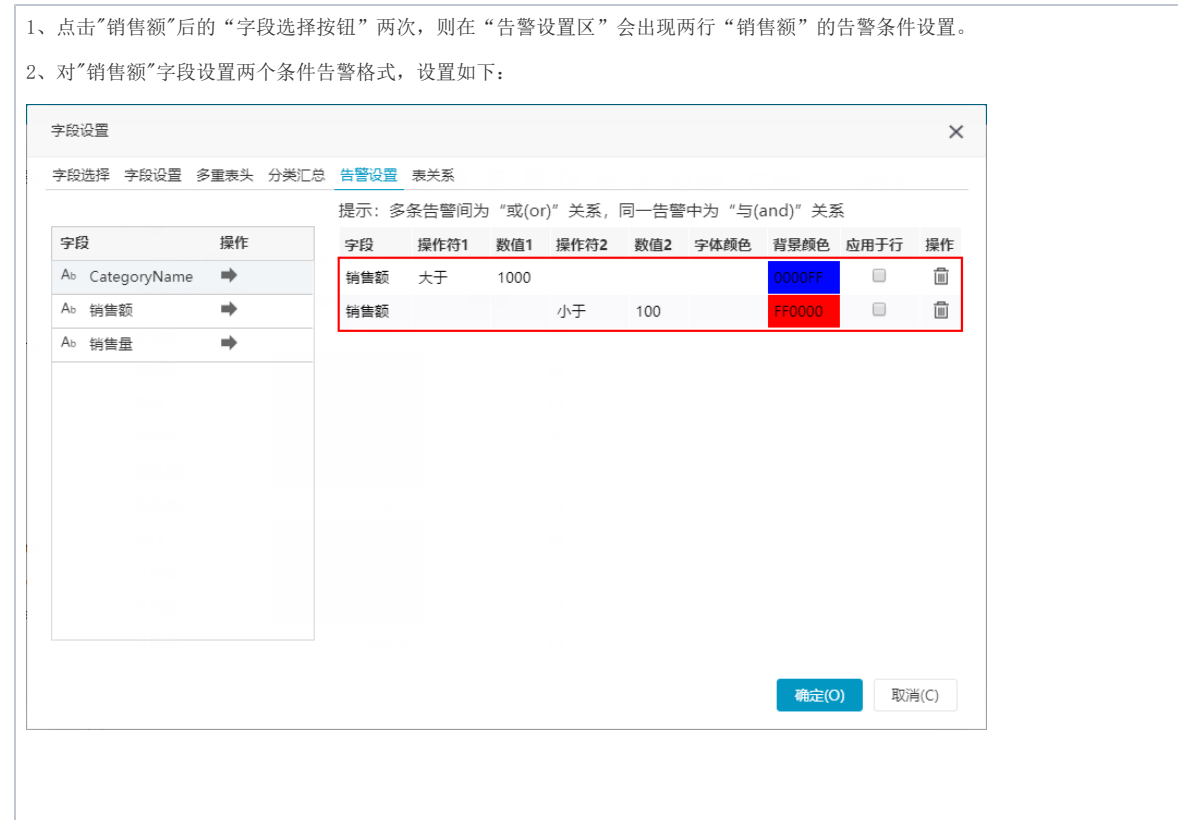

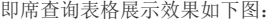

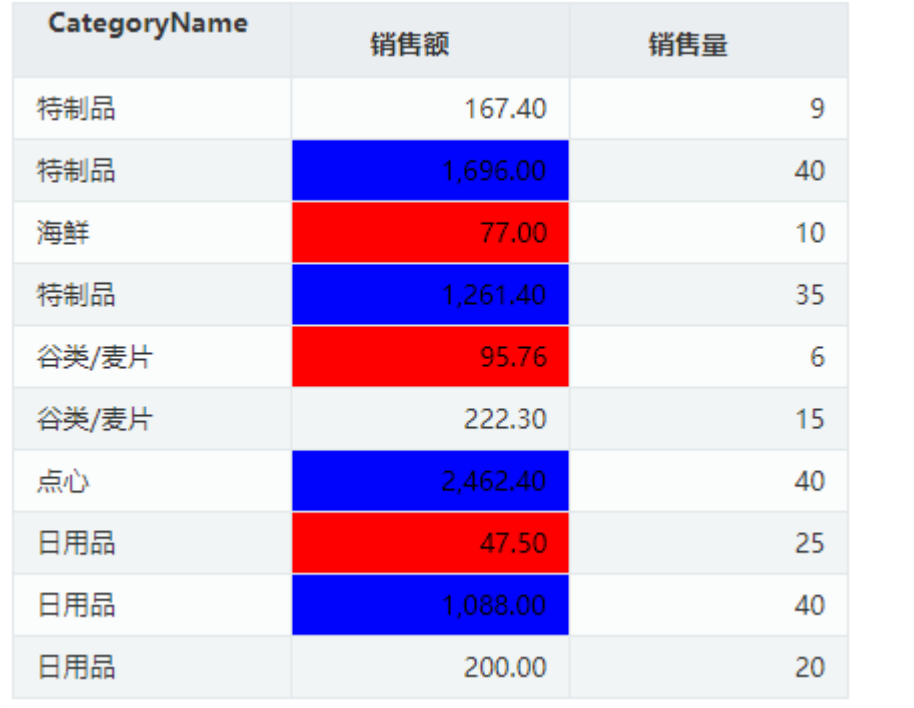

# <span id="page-9-0"></span>表关系

即席查询的表关系中显示了当前表格字段所属的各表间的关系。系统允许用户对表与表之间的关系进行编辑修改。

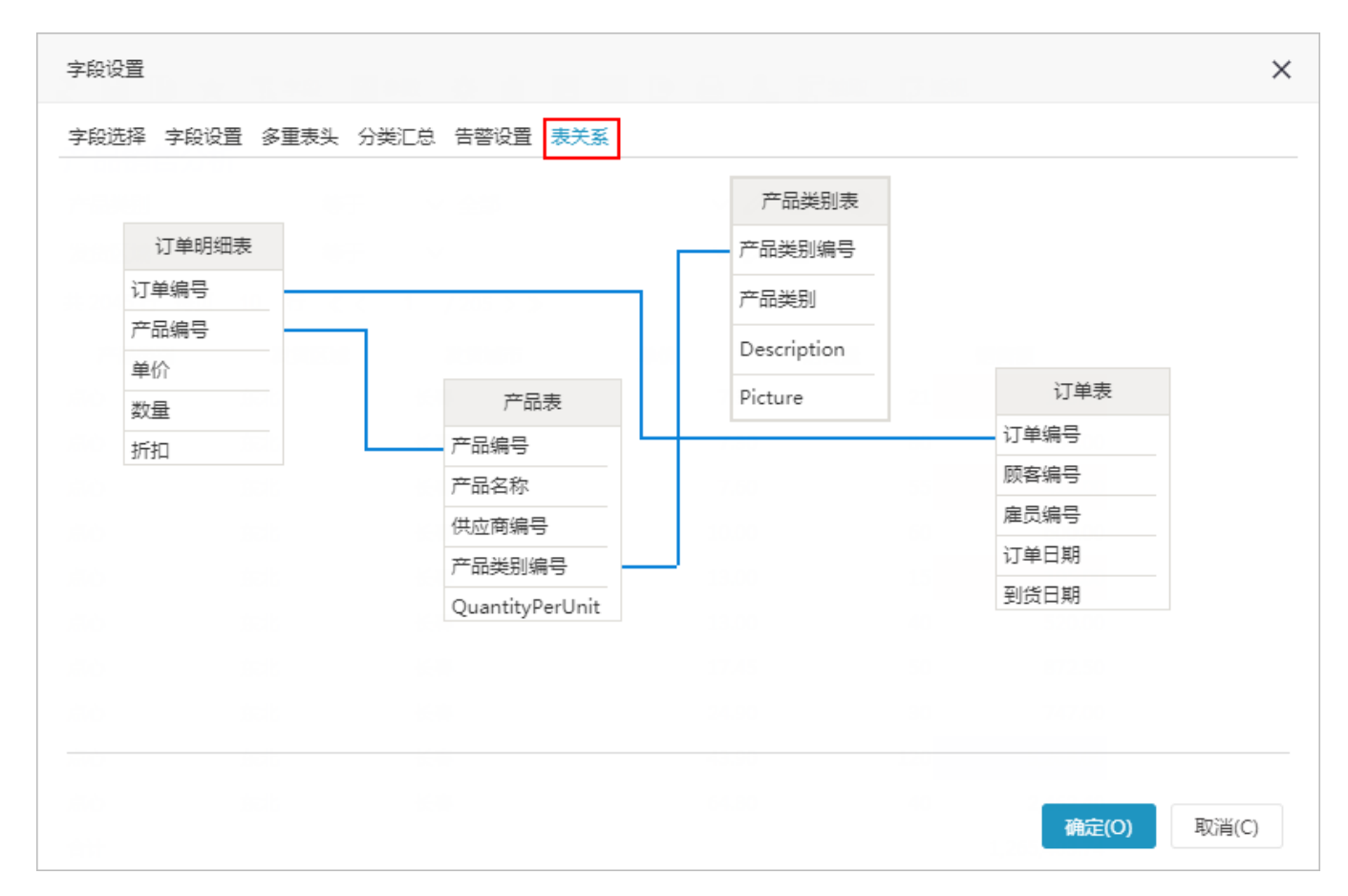

手动生成线:选中表中某个字段,按住鼠标,移动到另外一个表的字段上,则会在这两个表中生成表关系线。 编辑:双击在任意两个表间的关系线,弹出"修改表关系"窗口。具体操作请参考 [编辑表关系](https://wiki.smartbi.com.cn/pages/viewpage.action?pageId=44500317) 。

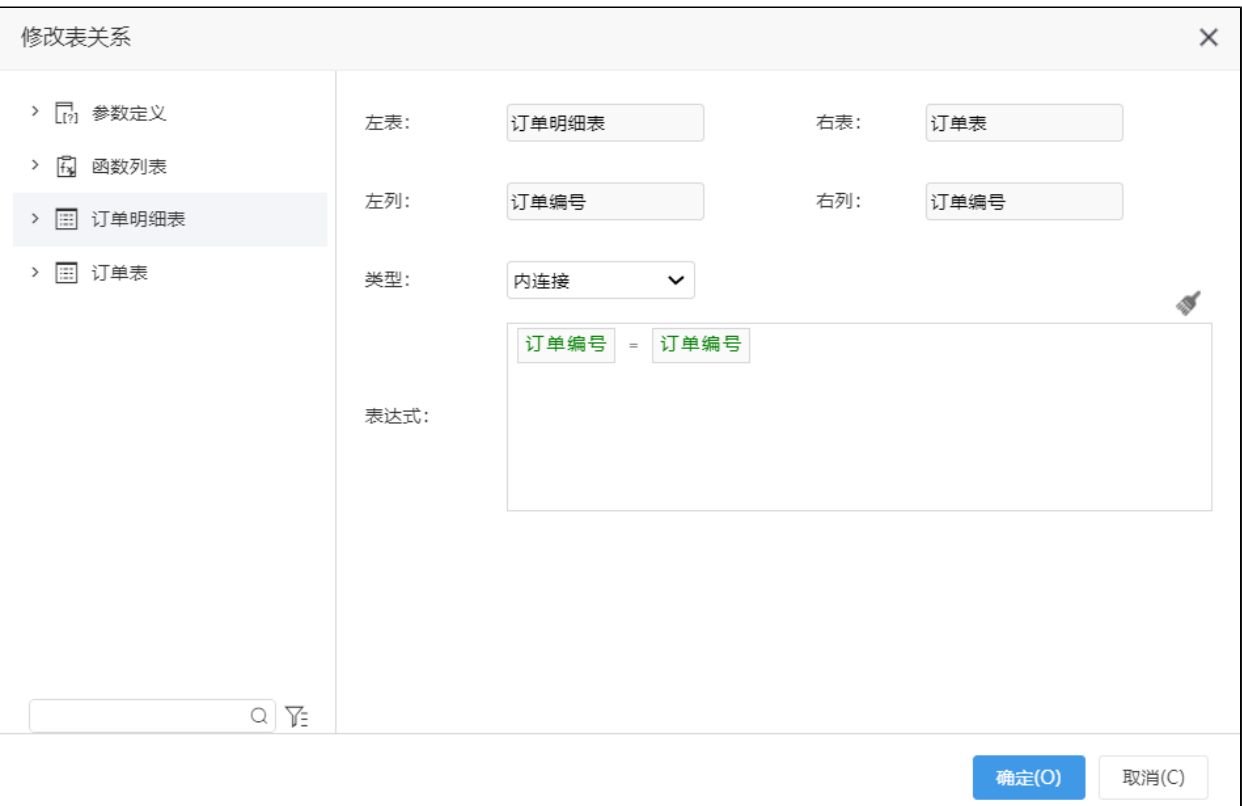